## Financial Aid Self Service Module

Welcome Marlins! As an admitted student, you now have access to the Financial Aid Self Service (FASS). In the FASS you can review your financial aid package, accept awarded aid, and track the documents needed to finalize your financial aid. We are committed to making access to FASS as straightforward as possible. Please follow the steps below in order to review your award package.

Step 1: Create your personal password

- **Please go to https://www.vwu.edu/admittedstudents/vwu-change**password.php
- USERNAME: Your Virginia Wesleyan University (VWU) username is your student ID number. (Found on your enclosed Financial Aid Award Notification.)
- PASSWORD: You will need to create a personal password. To do so, you'll first create a temporary (see the online instructions in Part A), single use password and then use it to create your personal password.

Step2: Access Financial Aid Self-Service

- Go to our website at www.vwu.edu and follow the instructions below in alpha order:
	- o A- Click on "MyBeacon"
	- o B- Click on "Finanial Aid Self Service"
	- o C- Enter your username and password from above

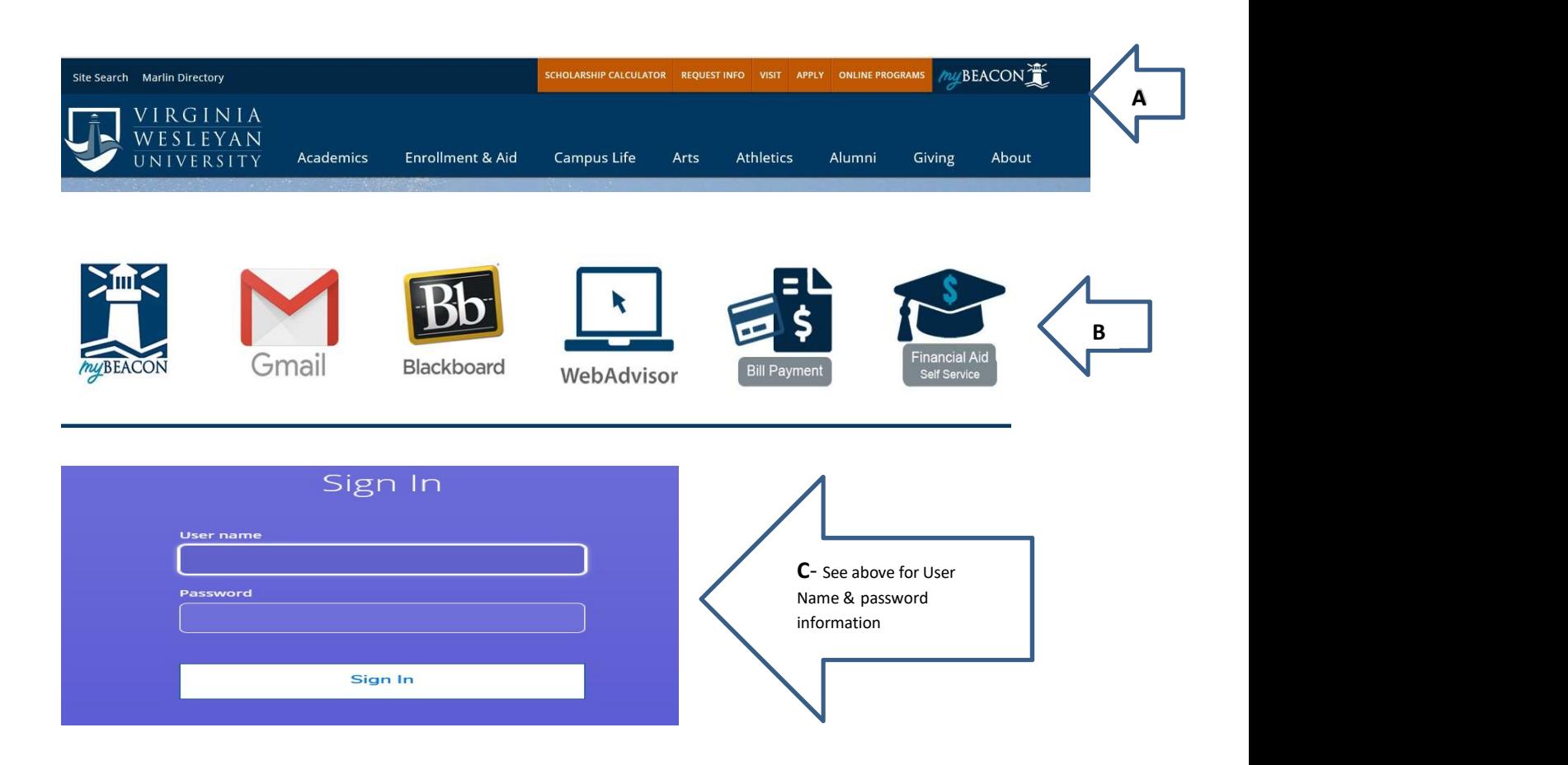

Instructions continued:

- o D- Checklist. If any item has "Action Needed," you will need to review.
- o E- Click on "Review and accept your Financial Aid Award Package"
- o F- Helpful Resources
- o G- Review your scholarships, grants, and loans. To learn more about each, click on the either the blue Accept or Decline or View Award entry under each item. Once the award opens click About "Name of the Award". You can also Accept or Decline each award when selection Accept or Decline. (Awards not offering the Accept or Decline option, requires additional information and the Finacial Aid Office will Accept those once we receive all the information.)
- o H- Return to the top of the page and click "Sign Out"

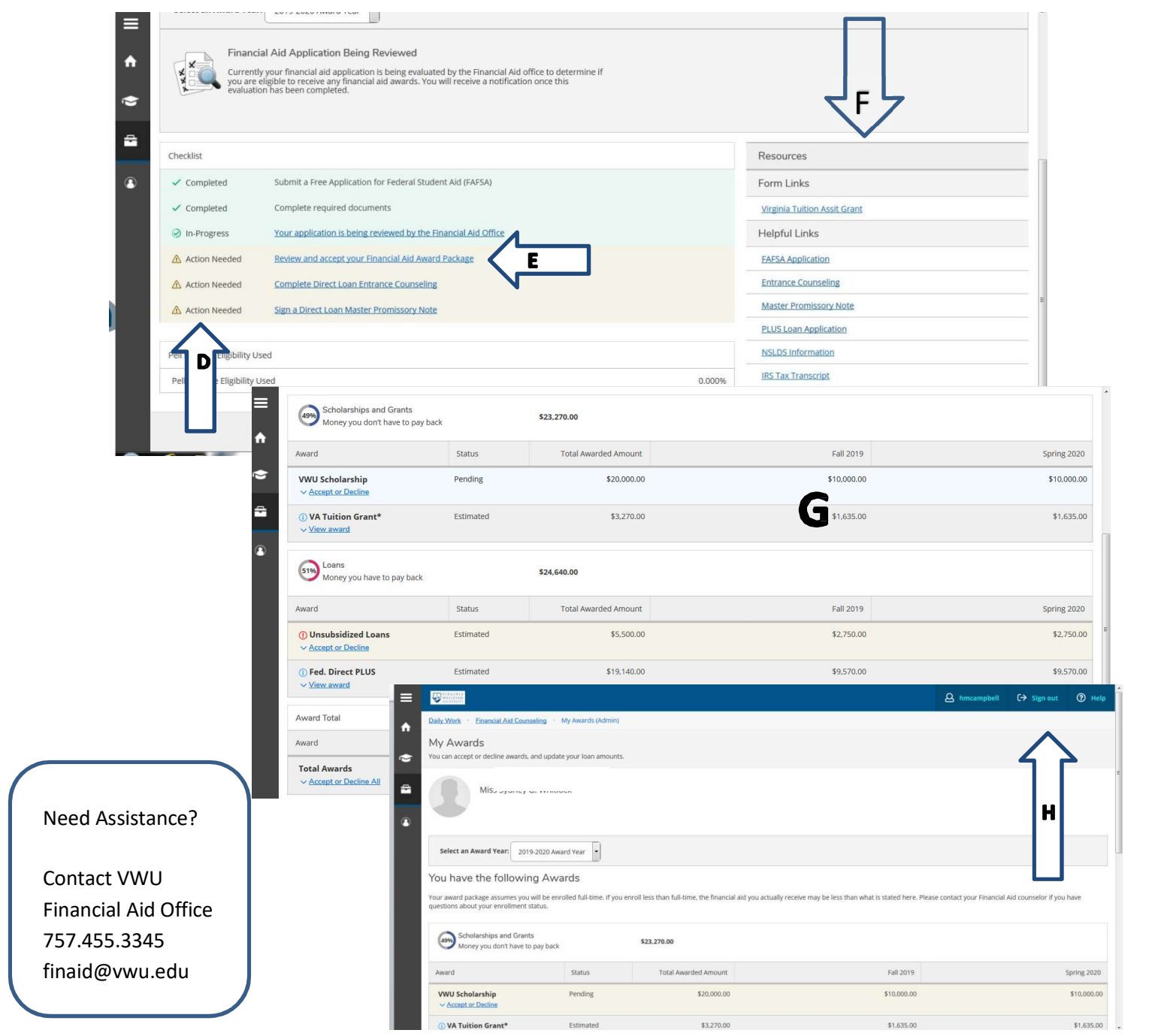